### <span id="page-0-0"></span>**Dell™ Vostro™ A90** サービスマニュアル

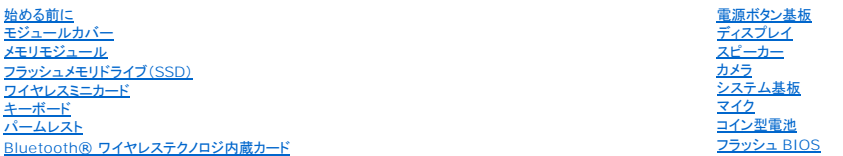

### メモ、注意、警告

■ メモ:メモはコンピュータを使いやすくするための重要な情報を説明しています。

● 注意:メモはハードウェアの破損またはデータの損失の可能性があることを示します。また、その問題を回避するための方法も記載されています。

△ 警告:注意は物的損害、けが、または死亡の原因となる可能性があることを示しています。

#### この文書の情報は、事前の通知なく変更されることがあります。 **© 2008** すべての著作権は **Dell Inc.** にあります。

Dell Inc. の書面による許可のない複製は、いかなる形態においても厳重に禁じられています。

本書に使用されている商標: Dell、DELL ロゴ、および Vostro は Dell Inc. の商標です。Bluetooth Is Bluetooth SIG, Inc. が所有する登録商標であり、ライセンスに基づき Dell が使用しています。Microsoft、Windows、お<br>よび Windows XP は、いずれも米国およびその他の国における Microsoft Corporation の商標または登録商標です。

本書では、上記記載以外の商標および会社名が使用されている場合があります。それらの商標や会社名は、一切 Dell Inc. に帰属するものではありません。

2009年9月 Rev. A01

#### モジュールカバー **Dell™ Vostro™ A90** サービスマニュアル

● モジュールカバーの取り外し

● モジュールカバーの交換

- 警告:コンピュータ内部の作業を始める前に、お使いのコンピュータに付属しているガイドの安全にお使いいただくための注意事項をお読みください。その他、安全にお使いいただ くためのベストプラクティスに関しては、法令へのコンプライアンスに関するホームページ(**www.dell.com/regulatory\_compliance**)を参照してください。
- 警告 :この手順を開始する前に、コンピュータの電源を切り、AC アダプタをコンセントおよびコンピュータから取り外して、モデムを壁のコネクタおよびコンピュータから取り外し、<br>コンピュータからその他のすべての外付けケーブルを外します。

● 注意:静電気放出を避けるため、静電気防止用リストバンドを使用したり、定期的に塗装されていない金属面(コンピュータの背面にあるコネクタなど)に触れたりして、静電気を除去します。

### <span id="page-1-0"></span>モジュールカバーの取り外し

- 1. [始める前にの](file:///C:/data/systems/vosA90/ja/SM/before.htm#wp1435071)手順に従ってください。
- 2. モジュールカバーの 2 本のネジを取り外します。
- 3. 図に示すように、コンピュータから斜めに持ち上げながらカバーを取り外します。

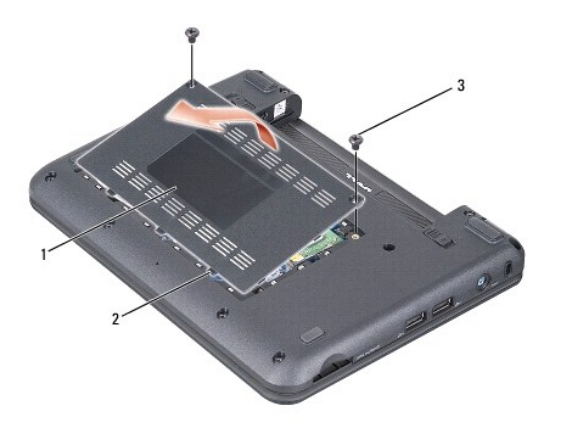

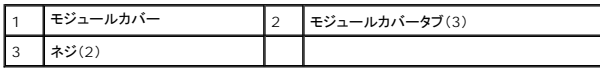

## <span id="page-1-1"></span>モジュールカバーの交換

- 1. モジュールカバーのタブをコンピュータの底面に合わせ、注意しながらモジュールカバーを交換します。
- 2. モジュールカバーを交換し、2 本のネジを固定します。
- 3. バッテリを、カチッという感触があり、所定の位置に収まるまでスライドさせて、ベイに差し込みます。
- 4. バッテリーロックラッチをロック位置までスライドさせます。

#### 始める前に **Dell™ Vostro™ A90** サービスマニュアル

- 推奨するツール
- コンピュータの電源を切る
- コンピュータ内部の作業を始める前に

本項では、コンピュータのコンポーネントの取り付けおよび取り外しの手順について説明します。特に指示がない限り、それぞれの手順では以下の条件を満たしていることを前提とします。

- 1 [コンピュータの電源を切ると](#page-2-1)[コンピュータ内部の作業を始める前にの](#page-2-2)手順をすでに完了していること。
- l コンピュータに同梱の、安全に関する情報を読んでいること。
- l コンポーネントを交換するか、または別途購入している場合は、取り外し手順と逆の順番で取り付けができること。

#### <span id="page-2-0"></span>推奨するツール

このドキュメントで説明する操作には、以下のようなツールが必要です。

- 1 小型のマイナスドライバ
- l プラスドライバ
- <sup>l</sup> フラッシュ BIOS アップデートプログラムの CD

メモ:フラッシュ BIOS アップデートプログラムの CD は、システム基板を交換した際、特定の国のユーザーにのみ発送されます。

#### <span id="page-2-1"></span>コンピュータの電源を切る

● 注意:データの損失を防ぐため、開いているすべてのファイルを保存してから閉じ、実行中のすべてのプログラムを終了してから、コンピュータの電源を切ります。

- 1. 開いているファイルをすべて保存して閉じ、使用中のプログラムをすべて終了します。
- 2. オペレーティングシステムをシャットダウンするには、次の手順を実行します。

```
Windows<sup>®</sup> XP の場合
```
**Start**(スタート)® **Shut Down**(シャットダウン)® **Shut down**(シャットダウン)をクリックします。

```
Ubuntu® デルデスクトップの場合
```
● **Ouit**(終了) ● Shut down(シャットダウン)をクリックします。

Ubuntu® クラシックデスクトップの場合

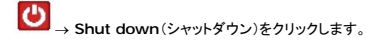

3. コンピュータとすべての周辺機器の電源が切れていることを確認します。オペレーティングシステムをシャットダウンしても、コンピュータと取り付けているデバイスの電源が自動的に切れない場 合は、電源ボタンを電源が切れるまで押し続けます。

### <span id="page-2-2"></span>コンピュータ内部の作業を始める前に

コンピュータへの損傷を防ぎ、ご自身を危険から守るため、次の安全に関する注意事項に従ってください。

- 警告:コンピュータ内部の作業を始める前に、お使いのコンピュータに付属しているガイドの安全にお使いいただくための注意事項をお読みください。その他、安全にお使いいただ くためのベストプラクティスに関しては、法令へのコンプライアンスに関するホームページ(**www.dell.com/regulatory\_compliance**)を参照してください。
- **注意 :**コンポーネントやカードは慎重に扱ってください。カードのコンポーネントや接点には触れないでください。カードを持つ際は縁を持つか、金属製の取り付けブラケットの部分を持ってくださ<br>い。プロセッサのようなコンポーネントは、ピンの部分ではなく端を持つようにしてください。
- **警告 :**修理のほとんどは、認定を受けたサービス技術者のみが行います。 お客様は、製品マニュアルで認められた、あるいはオンラインや電話によるサービス、サポートチームから指示を受け<br>た内容のトラブルシューティング、および簡単な修理作業のみを行ってください。 デルが認可していないサービスによる故障は、保証の対象になりません。 製品に同梱の安全に関する指示をよ<br>く読み、従って作業してください。
- **注意**:ケーブルを外すときは、コネクタまたはコネクタのプルタブを持ち、ケーブル自身を引っ張らないでください。ケーブルによっては、ロックタブ付きのコネクタがあるケーブルもあります。この<br>タイプのケーブルを取り外すときは、ロックタブを押し入れてからケーブルを抜きます。コネクタを抜く際には、コネクタピンを曲げないように、まっすぐ引き抜いてください。また、ケーブルを接続す<br>る際は、両方のコネクタの向きが合っていることを確認してください。

● 注意:コンピュータの損傷を防ぐため、コンピュータ内部の作業を始める前に、次の手順を実行します。

- 1. コンピュータのカバーに傷がつかないように、作業台が平らであり、汚れていないことを確認します。
- 2. コンピュータの電源を切ります (<u>コンピュータの電源を切る</u>を参照)。
- 3. コンピュータがドッキングデバイスに接続されている場合、ドッキングを解除します。手順については、ドッキングデバイスに付属のマニュアルを参照してください。
- 4. インストールしているカードは 3 in 1 メモリカードリーダーを押して取り出します。
- 注意:ネットワークケーブルを取り外すには、まずケーブルのプラグをコンピュータから外し、次にケーブルをネットワークデバイスから外します。
- 5. 電話ケーブルやネットワークケーブルをすべてコンピュータから取り外します。
- 6. コンピュータ、および取り付けられている全てのデバイスをコンセントから外します。
- 注意:システム基板への損傷を防ぐため、コンピュータを修理する前にバッテリをバッテリベイから取り外してください。
- **注意:コン**ピュータへの損傷を防ぐため、本製品専用のバッテリのみを使用してください。他の Dell コンピュータ用のバッテリは使用しないでください。

7. コンピュータを裏返します。

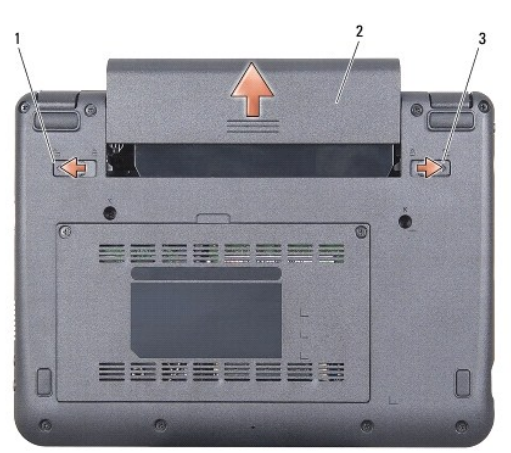

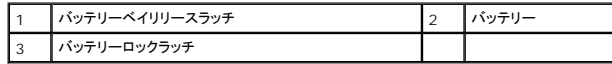

- 8. バッテリベイリリースラッチとバッテリロックラッチを外側に向かってスライドさせます。
- 9. バッテリをスライドさせてバッテリベイから取り出します。
- 10. コンピュータの表側を上にして、ディスプレイを開いて電源ボタンを押し、システム基板の静電気を除去します。

#### フラッシュ **BIOS Dell™ Vostro™ A90** サービスマニュアル

- **CD からの BIOS のアップデート**
- Windows® XP [でフラッシュメモリドライブ\(](#page-4-1)SSD)から BIOS をフラッシュする場合
- Ubuntu® [ィでフラッシュメモリドライブ\(](#page-5-0)SSD)から BIOS をフラッシュする場合

『BIOS アップデートプログラム CD』が新しいシステム基板に同梱されている場合は、その CD から BIOS をフラッシュします。『BIOS アップデートプログラム CD』がない場合は、フラッシュメモリドラ イブ(SSD)から BIOS をフラッシュします。

**メモ**:お使いのコンピュータは外部光学ドライブが付属している場合と付属していない場合があります。ディスクが必要な処理では、外部光学ドライブ、または外部保管デバイスを使用してくださ<br>い。

### <span id="page-4-0"></span>**CD** からの **BIOS** のアップデート

1. AC アダプタがプラグに差し込まれており、メインバッテリーが適切にインストールされていることを確認します。

メモ:『BIOS アップデートプログラム CD』を使って BIOS をフラッシュする場合、コンピュータを CD から起動するように設定してから CD を挿入します。

**メモ**:お使いのコンピュータは外部光学ドライブが付属している場合と付属していない場合があります。ディスクが必要な処理では、外部光学ドライブ、または外部保管デバイスを使用してくださ<br>い。

2. 『BIOS アップデートプログラム CD』を挿入して、コンピュータを再起動します。

画面の指示に従ってください。コンピュータは引き続き起動を行い、新しい BIOS をアップデートします。フラッシュアップデートが完了すると、コンピュータは自動的に再起動します。

- 3. POST 中に <0> を押してセットアップユーティリティを起動します。
- 4. <Fn> と <F9> を押して、コンピュータのデフォルトをリセットします。
- 5. <Esc> を押して **Save changes and reboot**(変更を保存して再起動する)を選択し、<Enter> を押して設定変更を保存します。
- 6. フラッシュ BIOS アップデートプログラム CD をドライブから取り出し、コンピュータを再起動します。

# <span id="page-4-1"></span>**Windows® XP** でフラッシュメモリドライブ(**SSD**)から **BIOS** をフラッシュする場合

- 1. AC アダプタがコンセントに差し込まれており、メインバッテリーが適切にインストールされ、ネットワークケーブルが接続されていることを確認します。
- 2. コンピュータの電源を入れます。
- 3. **support.jp.dell.com** でお使いのコンピュータ用の最新の BIOS アップデートファイルを検索します。
- 4. **Download Now**(今すぐダウンロード)をクリックしてファイルをダウンロードします。
- 5. **Export Compliance Disclaimer**(輸出に関するコンプライアンスの免責事項)ウィンドウが表示されたら、**Yes, I Accept this Agreement**(同意します)をクリックします。 **File Download**(ファイルのダウンロード)ウィンドウが表示されます。
- 6. **Save this program to disk**(このプログラムをディスクに保存します)をクリックし、**OK** をクリックします。 **Save In**(保存先)ウィンドウが表示されます。
- 7. 下矢印をクリックして **Save In**(保存先)メニューを表示し、**Desktop**(デスクトップ)を選択して **Save**(保存)をクリックします。
- 8. **Download Complete**(ダウンロード終了)ウィンドウが表示されたら **Close**(閉じる)をクリックします。

デスクトップにファイルのアイコンが表示され、そのファイルにはダウンロードした BIOS アップデートファイルと同じ名前が付いています。

9. デスクトップ上のファイルのアイコンをダブルクリックし、画面の指示に従います。

# <span id="page-5-0"></span>**Ubuntu®** ィでフラッシュメモリドライブ(**SSD**)から **BIOS** をフラッシュする場合

- 1. AC アダプタがコンセントに差し込まれており、メインバッテリーが適切にインストールされていることを確認します。
- 2. コンピュータの電源を入れます。

**メモ**:お使いのコンピュータは外部光学ドライブが付属している場合と付属していない場合があります。ディスクが必要な処理では、外部光学ドライブ、または外部保管デバイスを使用してくださ<br>い。

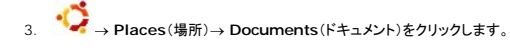

- 4. 新しいフォルダを作り **BIOS** の名前を付けます。
- 5. **support.jp.dell.com** でお使いのコンピュータ用の最新の BIOS アップデートファイルを検索します。
- 6. **Download Now**(今すぐダウンロード)をクリックしてファイルをダウンロードします。
- 7. **Export Compliance Disclaimer**(輸出に関するコンプライアンスの免責事項)ウィンドウが表示されたら、**Yes, I Accept this Agreement**(同意します)をクリックします。 **File Download**(ファイルのダウンロード)ウィンドウが表示されます。
- 8. **Save this program to disk**(このプログラムをディスクに保存します)をクリックし、**OK** をクリックします。

**Save In**(保存先)ウィンドウが表示されます。

- 9. 下矢印をクリックして Save In(保存先)メニューを表示し、Documents(ドキュメント)→ BIOS を選択して Save(保存)をクリックします。
- 10. **Download Complete**(ダウンロード終了)ウィンドウが表示されたら **Close**(閉じる)をクリックします。
- 11. ターミナルコマンドラインアプリケーションを開き、以下の操作を行います。
	- a. sudo -s と入力してください
	- b. パスワードを入力してください
	- c. cd Documents と入力してください
	- d. cd BIOS と入力してください
	- e. ./a90A00 と入力してください

flash start...(フラッシュ開始...)文字列が表示されます。

BIOS フラッシュが完了したら、コンピュータは自動的に再起動します。

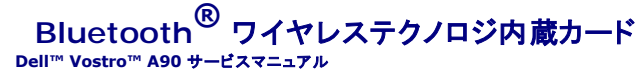

 $-$ ドの取り外し

● カードの交換

警告:コンピュータ内部の作業を始める前に、お使いのコンピュータに付属しているガイドの安全にお使いいただくための注意事項をお読みください。その他、安全にお使いいただ くためのベストプラクティスに関しては、法令へのコンプライアンスに関するホームページ(**www.dell.com/regulatory\_compliance**)を参照してください。 ● 注意:静電気放出を避けるため、静電気防止用リストバンドを使用したり、定期的に塗装されていない金属面(コンピュータの背面にあるコネクタなど)に触れたりして、静電気を除去します。

Bluetooth ワイヤレステクノロジのカードを購入された場合は、お使いのコンピュータにすでにインストールされています。

## <span id="page-6-0"></span>カードの取り外し

- 1. <u>始める前に</u>の手順に従ってください。
- 2. モジュールカバーを取り外します (エジュールカバーの取り外しを参照)。
- 3. キーボードを取り外します [\(キーボードの取り外しを](file:///C:/data/systems/vosA90/ja/SM/keyboard.htm#wp1185705)参照)。
- 4. パームレストを取り外します([パームレストの取り外しを](file:///C:/data/systems/vosA90/ja/SM/palmrest.htm#wp1056161)参照)。
- 5. パームレストを裏返します。
- 6. カードをパームレストを固定している 2 本のネジを取り外します。
- 7. パームレストからカードを取り出します。

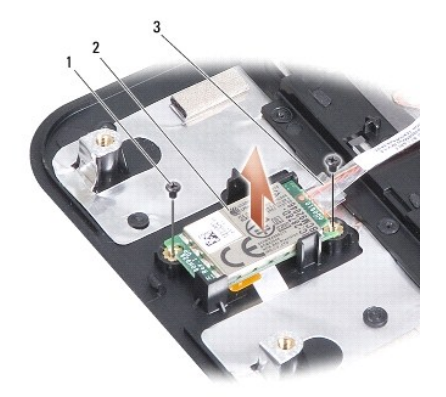

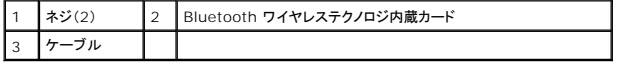

## <span id="page-6-1"></span>カードの交換

- 1. カードをスロットに差し込み、2 本のネジを交換します。
- 2. パームレストを裏返します。
- 3. パームレストを交換します[\(パームレストの交換を](file:///C:/data/systems/vosA90/ja/SM/palmrest.htm#wp1056092)参照)。
- 4. キーボードを交換します (<u>[キーボードの交換](file:///C:/data/systems/vosA90/ja/SM/keyboard.htm#wp1183114)</u>を参照)。
- 5. モジュールカバーを交換します(<u>[モジュールカバーの交換](file:///C:/data/systems/vosA90/ja/SM/base.htm#wp1224432)</u>を参照)。
- 6. カチッと所定の位置におさまるまでバッテリをバッテリベイにスライドさせ、バッテリロックラッチをロック位置にスライドさせます。

 $\overline{\phantom{a}}$ 

カメラ **Dell™ Vostro™ A90** サービスマニュアル

● カメラの取り外し ● カメラの交換

警告:コンピュータ内部の作業を始める前に、お使いのコンピュータに付属しているガイドの安全にお使いいただくための注意事項をお読みください。その他、安全にお使いいただ くためのベストプラクティスに関しては、法令へのコンプライアンスに関するホームページ(**www.dell.com/regulatory\_compliance**)を参照してください。

● 注意:静電気放出を避けるため、静電気防止用リストバンドを使用したり、定期的に塗装されていない金属面(コンピュータの背面にあるコネクタなど)に触れたりして、静電気を除去します。

#### <span id="page-8-0"></span>カメラの取り外し

- 1. [始める前にの](file:///C:/data/systems/vosA90/ja/SM/before.htm#wp1435071)手順に従ってください。
- 2. モジュールカバーを取り外します [\(モジュールカバーの取り外しを](file:///C:/data/systems/vosA90/ja/SM/base.htm#wp1223484)参照)。
- 3. キーボードを取り外します [\(キーボードの取り外しを](file:///C:/data/systems/vosA90/ja/SM/keyboard.htm#wp1185705)参照)。
- 4. パームレストを取り外します([パームレストの取り外しを](file:///C:/data/systems/vosA90/ja/SM/palmrest.htm#wp1056161)参照)。
- 5. ディスプレイアセンブリを取り外します([ディスプレイアセンブリの取り外しを](file:///C:/data/systems/vosA90/ja/SM/display.htm#wp1198309)参照)。
- 6. ディスプレイベゼルを取り外します [\(ディスプレイベゼルの取り外し](file:///C:/data/systems/vosA90/ja/SM/display.htm#wp1198328)を参照)。
- 7. カメラケーブルをコネクタから外します。
- 8. カメラボードを取り外します。

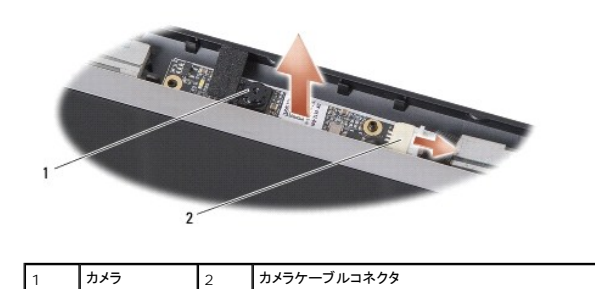

#### <span id="page-8-1"></span>カメラの交換

- 1. カメラボードをスロット穴に合わせ、注意しながら交換します。
- 2. カメラケーブルをコネクタに再度接続します。
- 3. ディスプレイベゼルを交換します[\(ディスプレイベゼルの交換を](file:///C:/data/systems/vosA90/ja/SM/display.htm#wp1192949)参照)。
- 4. ディスプレイアセンブリを交換します([ディスプレイアセンブリの交換](file:///C:/data/systems/vosA90/ja/SM/display.htm#wp1195373)を参照)。
- 5. パームレストを交換します[\(パームレストの交換を](file:///C:/data/systems/vosA90/ja/SM/palmrest.htm#wp1056092)参照)。
- 6. キーボードを交換します ([キーボードの交換](file:///C:/data/systems/vosA90/ja/SM/keyboard.htm#wp1183114)を参照)。
- 7. モジュールカバーを交換します ([モジュールカバーの交換](file:///C:/data/systems/vosA90/ja/SM/base.htm#wp1224432)を参照)。
- 8. カチッと所定の位置におさまるまでバッテリをバッテリベイにスライドさせ、バッテリロックラッチをロック位置にスライドさせます。

コイン型電池 **Dell™ Vostro™ A90** サービスマニュアル

- コイン型電池の取り外し
- コイン型バッテリーの交換

警告:コンピュータ内部の作業を始める前に、お使いのコンピュータに付属しているガイドの安全にお使いいただくための注意事項をお読みください。その他、安全にお使いいただ くためのベストプラクティスに関しては、法令へのコンプライアンスに関するホームページ(**www.dell.com/regulatory\_compliance**)を参照してください。

● 注意:静電気放出を避けるため、静電気防止用リストバンドを使用したり、定期的に塗装されていない金属面(コンピュータの背面にあるコネクタなど)に触れたりして、静電気を除去します。

● 注意:システム基板への損傷を防ぐため、コンピュータ内部の作業を始める前にバッテリーをバッテリーベイから取り外してください。

#### <span id="page-10-0"></span>コイン型電池の取り外し

- 1. [始める前にの](file:///C:/data/systems/vosA90/ja/SM/before.htm#wp1435071)手順に従ってください。
- 2. モジュールカバーを取り外します[\(モジュールカバーの取り外しを](file:///C:/data/systems/vosA90/ja/SM/base.htm#wp1223484)参照)。
- 3. キーボードを取り外します [\(キーボードの取り外しを](file:///C:/data/systems/vosA90/ja/SM/keyboard.htm#wp1185705)参照)。
- 4. パームレストを取り外します([パームレストの取り外しを](file:///C:/data/systems/vosA90/ja/SM/palmrest.htm#wp1056161)参照)。
- 5. ディスプレイアセンブリを取り外します([ディスプレイアセンブリの取り外しを](file:///C:/data/systems/vosA90/ja/SM/display.htm#wp1198309)参照)。
- 6. システム基板を取り外します[\(システム基板の取り外しを](file:///C:/data/systems/vosA90/ja/SM/sysboard.htm#wp1032066)参照)。
- 7. システム基板を裏返します。
- 8. コイン型電池ケーブルをシステム基板コネクタから外します。
- 9. コイン型電池を取り外します。

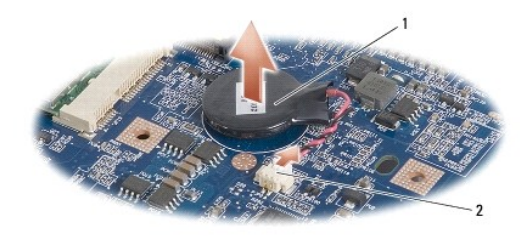

|コイン型電池ケーブルコネクタ

# <span id="page-10-1"></span>コイン型バッテリーの交換

- 1. コイン型電池を取り外します。
- 2. コイン型電池ケーブルをシステム基板コネクタに取り付け、そのままの位置を維持します。
- 3. システム基板を取り付けます[\(システム基板の交換](file:///C:/data/systems/vosA90/ja/SM/sysboard.htm#wp1037131)を参照)。
- 4. ディスプレイアセンブリを交換します([ディスプレイアセンブリの交換](file:///C:/data/systems/vosA90/ja/SM/display.htm#wp1195373)を参照)。
- 5. パームレストを交換します[\(パームレストの交換を](file:///C:/data/systems/vosA90/ja/SM/palmrest.htm#wp1056092)参照)。
- 6. キーボードを交換します ([キーボードの交換](file:///C:/data/systems/vosA90/ja/SM/keyboard.htm#wp1183114)を参照)。
- 7. モジュールカバーを交換します ([モジュールカバーの交換](file:///C:/data/systems/vosA90/ja/SM/base.htm#wp1224432)を参照)。

8. カチッと所定の位置におさまるまでメインバッテリをバッテリベイにスライドさせ、バッテリロックラッチをロック位置にスライドさせます。

### ディスプレイ **Dell™ Vostro™ A90** サービスマニュアル

- ディスプレイアセンブリ
- ディスプレイベゼル
- ディスプレイパネル
- ディスプレイパネルケーブル
- 警告:コンピュータ内部の作業を始める前に、お使いのコンピュータに付属しているガイドの安全にお使いいただくための注意事項をお読みください。その他、安全にお使いいただ くためのベストプラクティスに関しては、法令へのコンプライアンスに関するホームページ(**www.dell.com/regulatory\_compliance**)を参照してください。 ● 注意:静電気放出を避けるため、静電気防止用リストバンドを使用したり、定期的に塗装されていない金属面(コンピュータの背面にあるコネクタなど)に触れたりして、静電気を除去します。
- 注意:システム基板への損傷を防ぐため、コンピュータ内部の作業を始める前にバッテリーをバッテリーベイから取り外してください。

# <span id="page-12-0"></span>ディスプレイアセンブリ

### <span id="page-12-1"></span>ディスプレイアセンブリの取り外し

- 1. [始める前にの](file:///C:/data/systems/vosA90/ja/SM/before.htm#wp1435071)手順に従ってください。
- 2. モジュールカバーを取り外します [\(モジュールカバーの取り外しを](file:///C:/data/systems/vosA90/ja/SM/base.htm#wp1223484)参照)。
- 3. キーボードを取り外します [\(キーボードの取り外しを](file:///C:/data/systems/vosA90/ja/SM/keyboard.htm#wp1185705)参照)。
- 4. パームレストを取り外します([パームレストの取り外しを](file:///C:/data/systems/vosA90/ja/SM/palmrest.htm#wp1056161)参照)。
- 5. コンピュータを裏返します。ケーブルの配線方法をメモしておき、注意しながらミニカードアンテナケーブルを配線ガイドから外します。
- 6. 図に示すように、システム基板からミニカードアンテナケーブルを引き抜きます。

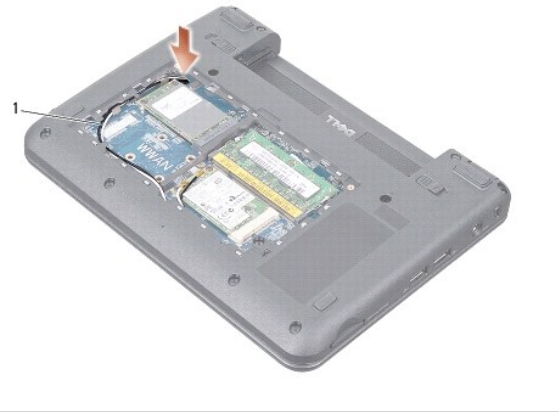

1 ミニカードアンテナケーブル

- 7. ディスプレイケーブルとスピーカーケーブルをそれぞれのシステム基板コネクタから取り外します。
- 8. ディスプレイケーブルとスピーカーケーブルの配線方法をメモしておき、図に示すように注意しながら配線ガイドから外します。

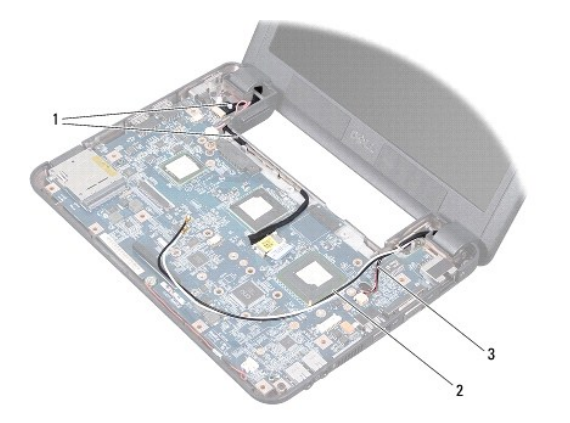

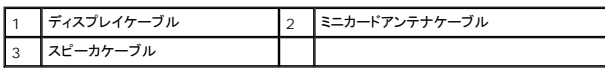

- 9. ディスプレイアセンブリヒンジから 2 本のネジを外します。
- 10. ディスプレイアセンブリをコンピュータベースから取り外します。

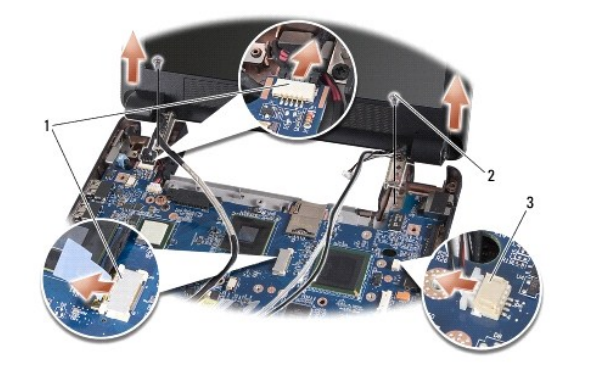

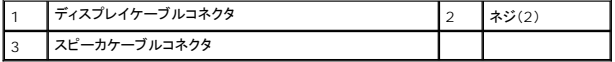

### <span id="page-13-1"></span>ディスプレイアセンブリの交換

- 1. ディスプレイアセンブリヒンジをコンピュータベースの穴と揃えてから、ディスプレイを下ろして所定の位置に置きます。
- 2. 2 本のディスプレイアセンブリヒンジのネジを締めます。
- 3. 注意しながらディスプレイケーブルとスピーカーケーブルを配線ガイドに配線し、それぞれのシステム基板コネクタに接続します。
- 4. ミニカードアンテナケーブルをシステム基板を通るようにスライドさせ、配線ガイドに繋ぎます。
- 5. パームレストを交換します[\(パームレストの交換を](file:///C:/data/systems/vosA90/ja/SM/palmrest.htm#wp1056092)参照)。
- 6. キーボードを交換します(<u>[キーボードの交換](file:///C:/data/systems/vosA90/ja/SM/keyboard.htm#wp1183114)</u>を参照)。
- 7. モジュールカバーを交換します(<u>[モジュールカバーの交換](file:///C:/data/systems/vosA90/ja/SM/base.htm#wp1224432)</u>を参照)。
- 8. カチッと所定の位置におさまるまでバッテリをバッテリベイにスライドさせ、バッテリロックラッチをロック位置にスライドさせます。

<span id="page-13-2"></span><span id="page-13-0"></span>ディスプレイベゼル

### ディスプレイベゼルの取り外し

● 注意:ディスプレイベゼルは非常に壊れやすいものです。ベゼルへの損傷を防ぐため、ディスプレイベゼルの取り外しは注意してください。

- 1. ディスプレイアセンブリの取り外し</u>の手順に従ってください。
- 2. 指先を使用して、ディスプレイベゼルの内側の端をてこの要領で慎重に持ち上げます。
- 3. ディスプレイベゼルを取り外します。

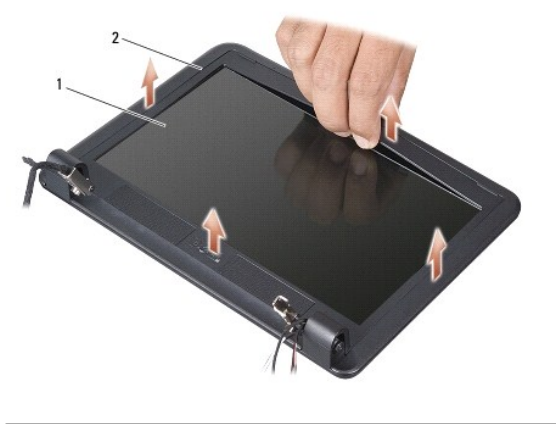

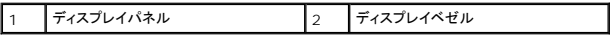

### <span id="page-14-1"></span>ディスプレイベゼルの交換

- 1. ディスプレイパネルの上にディスプレイベゼルを再び配置して、慎重にカチッと所定の位置へはめ込みます。
- 2. [ディスプレイアセンブリの交換](#page-13-1)の手順に従ってください。

# <span id="page-14-0"></span>ディスプレイパネル

### <span id="page-14-2"></span>ディスプレイパネルの取り外し

- 1. [ディスプレイアセンブリの取り外しの](#page-12-1)手順に従ってください。
- 2. ディスプレイベゼルを取り外します[\(ディスプレイベゼルの取り外し](#page-13-2)を参照)。
- 3. カメラを取り外します [\(カメラの取り外し](file:///C:/data/systems/vosA90/ja/SM/camera.htm#wp1126927)を参照)。
- 4. ディスプレイパネルアセンブリをディスプレイカバーに固定している 6 本のネジを外します。
- 5. ディスプレイパネルアセンブリを取り外します。

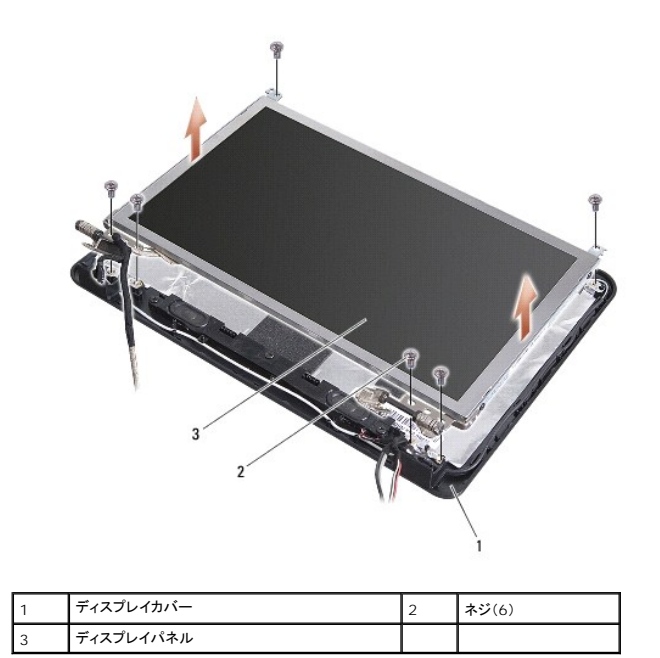

6. ディスプレイパネルにディスプレイパネルブラケットを固定している 4 本のネジ(両側に 2 本ずつ)を外します。

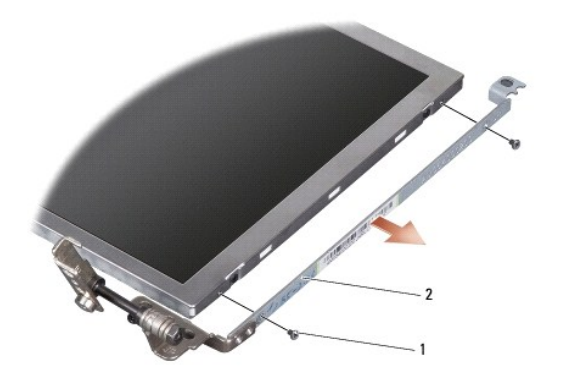

1 ネジ(合計 4 本、両側に 2 本ずつ) 2 ディスプレイパネルブラケット(左右に 1 つずつ)

## <span id="page-15-1"></span>ディスプレイパネルの交換

- 1. 4 本のネジ(ディスプレイパネルの両側に 2 本ずつ)を取り付けて、ディスプレイブラケットをディスプレイパネルに取り付けます。
- 2. ディスプレイアセンブリパネルをディスプレイカバーに配置し、6 本のネジを交換します。
- 3. カメラを交換します[\(カメラの交換を](file:///C:/data/systems/vosA90/ja/SM/camera.htm#wp1105539)参照)。
- 4. ディスプレイベゼルを交換します[\(ディスプレイベゼルの交換を](#page-14-1)参照)。
- 5. [ディスプレイアセンブリの交換](#page-13-1)の手順に従ってください。

# <span id="page-15-0"></span>ディスプレイパネルケーブル

### ディスプレイパネルケーブルの取り外し

**メモ:ディスプレイパネルケーブルおよびコネクタは、ご注文のディスプレイパネルによって異なる場合があります。** 

- 1. [ディスプレイアセンブリの取り外しの](#page-12-1)手順に従ってください。
- 2. ディスプレイベゼルを取り外します[\(ディスプレイベゼルの取り外し](#page-13-2)を参照)。
- 3. カメラを取り外します [\(カメラの取り外し](file:///C:/data/systems/vosA90/ja/SM/camera.htm#wp1126927)を参照)。
- 4. ディスプレイパネルを取り外します[\(ディスプレイパネルの取り外し](#page-14-2)を参照)。
- 5. ディスプレイパネルを裏返しにして、清潔な場所に置きます。
- 6. フレックスケーブルをディスプレイボードコネクタに固定している導電テープを持ち上げ、フレックスケーブルを取り外します。

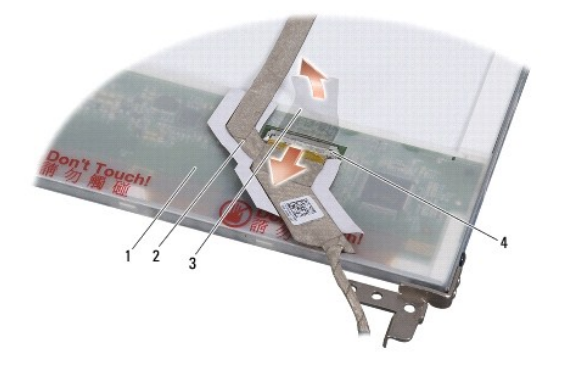

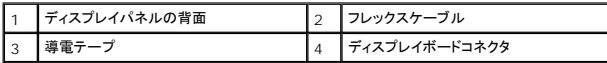

### ディスプレイパネルケーブルの交換

- 1. フレックスケーブルをディスプレイボードコネクタに接続し、導電テープで固定します。
- 2. ディスプレイパネルを交換します[\(ディスプレイパネルの交換を](#page-15-1)参照)。
- 3. カメラを交換します[\(カメラの交換を](file:///C:/data/systems/vosA90/ja/SM/camera.htm#wp1105539)参照)。
- 4. ディスプレイベゼルを交換します[\(ディスプレイベゼルの交換を](#page-14-1)参照)。
- 5. [ディスプレイアセンブリの交換](#page-13-1)の手順に従ってください。

## キーボード **Dell™ Vostro™ A90** サービスマニュアル

#### ● キーボードの取り外し

● キーボードの交換

キーボードの詳細については、Dell テクノロジガイドを参照してください。

警告:コンピュータ内部の作業を始める前に、お使いのコンピュータに付属しているガイドの安全にお使いいただくための注意事項をお読みください。その他、安全にお使いいただ くためのベストプラクティスに関しては、法令へのコンプライアンスに関するホームページ(**www.dell.com/regulatory\_compliance**)を参照してください。

● 注意:静電気放出を避けるため、静電気防止用リストバンドを使用したり、定期的に塗装されていない金属面(コンピュータの背面にあるコネクタなど)に触れたりして、静電気を除去します。

● 注意:システム基板への損傷を防ぐため、コンピュータ内部の作業を始める前にバッテリーをバッテリーベイから取り外してください。

#### <span id="page-17-0"></span>キーボードの取り外し

- 1. [始める前にの](file:///C:/data/systems/vosA90/ja/SM/before.htm#wp1435071)手順に従ってください。
- 2. コンピュータを裏返します。

● 注意:キーボードのキーキャップは壊れやすく、外れやすくなっています。取り付ける場合、時間がかかります。 キーボードを取り外したり、取り扱う場合は、注意してください。

● 注意:キーボードの取り外しや取り扱いには十分注意してください。キーボードを乱暴に扱うと、ディスプレイパネルに傷が付く場合があります。

3. コンピュータの底面から 2 本のネジを取り外します。

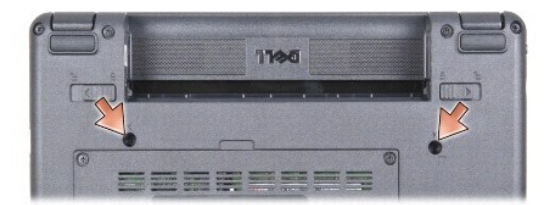

4. コンピュータの表に返し、ディスプレイを開きます。

5. 慎重にキーボードを持ち上げ、キーボードコネクタにアクセスできるようにそのまま保持します。

● 注意:システム基板にキーボードケーブルを固定している固定タブは非常に壊れやすいものです。固定タブへの損傷を避けるため、強く押しすぎないよう注意してください。

6. システム基板にキーボードケーブルを固定している固定タブを押し出し、キーボードを取り外します。

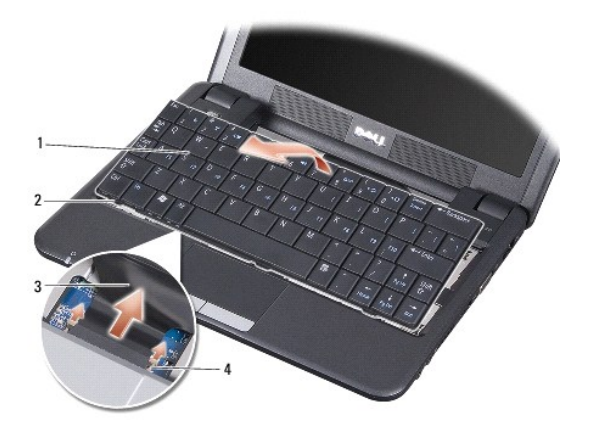

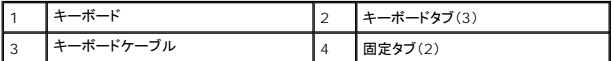

## <span id="page-18-0"></span>キーボードの交換

1. キーボードケーブルコネクタをスロットにスライドさせ、固定タブを差し込んでキーボードケーブルをシステム基板に固定させます。

● 注意:キーボードのキーキャップは壊れやすく、外れやすくなっています。取り付ける場合、時間がかかります。 キーボードを取り外したり、取り扱う場合は、注意してください。

2. キーボードのタブをパームレストの底面に合わせ、そのままの状態を維持します。

- 3. ディスプレイを閉じて、コンピュータを裏返します。
- 4. コンピュータの底面の 2 本のネジを交換します。
- 5. カチッと所定の位置におさまるまでバッテリをバッテリベイにスライドさせ、バッテリロックラッチをロック位置にスライドさせます。

#### メモリモジュール **Dell™ Vostro™ A90** サービスマニュアル

● メモリモジュールの取り外し ● メモリモジュールの交換

# 警告:コンピュータ内部の作業を始める前に、お使いのコンピュータに付属しているガイドの安全にお使いいただくための注意事項をお読みください。その他、安全にお使いいただ くためのベストプラクティスに関しては、法令へのコンプライアンスに関するホームページ(**www.dell.com/regulatory\_compliance**)を参照してください。

システム基板のメモリモジュールを容量の多いタイプに交換すると、コンピュータのメモリを増設できます。お使いのコンピュータでサポートされているメモリについては、セットアップガイドの「基本仕様」を<br>参照してください。お使いのコンピュータ用のメモリモジュールのみを取り付けるようにしてください。

メモ:デルから購入されたメモリモジュールは、お使いのコンピュータの保証対象に含まれます。

お使いのコンピュータには、ユーザーがアクセス可能な SODIMM ソケットが装備されており、コンピュータの底面からアクセスできます。

### <span id="page-19-0"></span>メモリモジュールの取り外し

● 注意:静電気放出を避けるため、静電気防止用リストバンドを使用したり、定期的に塗装されていない金属面(コンピュータの背面にあるコネクタなど)に触れたりして、静電気を除去します。

メモリモジュールはコンピュータの底面にあります。

- 1. [始める前にの](file:///C:/data/systems/vosA90/ja/SM/before.htm#wp1435071)手順に従ってください。
- 2. モジュールカバーを取り外します [\(モジュールカバーの取り外しを](file:///C:/data/systems/vosA90/ja/SM/base.htm#wp1223484)参照)。
- 注意:メモリモジュールコネクタへの損傷を防ぐため、メモリモジュールの固定クリップを広げるために道具を使用しないでください。

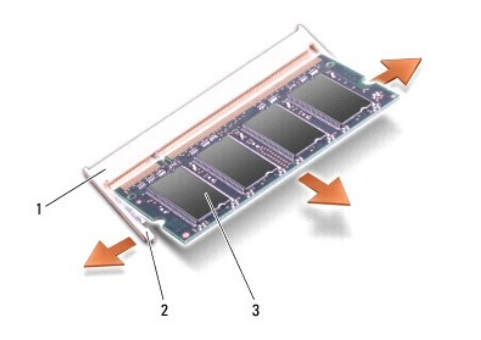

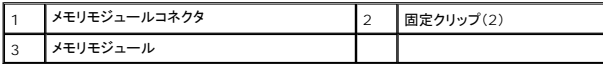

3. メモリモジュールコネクタの両端にある固定クリップをモジュールが持ち上がるまで指先で慎重に広げます。

4. メモリモジュールをコネクタから取り外します。

#### <span id="page-19-1"></span>メモリモジュールの交換

● 注意:静電気放出を避けるため、静電気防止用リストバンドを使用したり、定期的に塗装されていない金属面(コンピュータの背面にあるコネクタなど)に触れたりして、静電気を除去します。

1. [始める前にの](file:///C:/data/systems/vosA90/ja/SM/before.htm#wp1435071)手順に従ってください。

- 2. メモリモジュールエッジコネクタの切り込みをメモリモジュールコネクタスロットのタブに合わせます。
- 3. メモリモジュールを 45 度の角度でスロットにしっかりと挿入し、メモリモジュールがカチッと所定の位置に収まるまで押し下げます。モジュールがカチッとはまらない場合は、一度取り外し、取り 付けなおしてください。

メモ:メモリモジュールが正しく取り付けられていない場合、コンピュータは起動しないことがあります。この場合、エラーメッセージは表示されません。

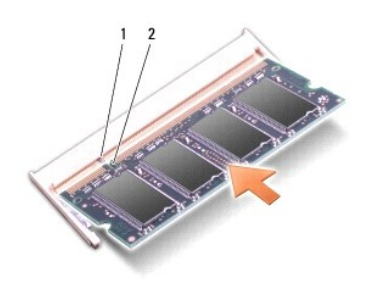

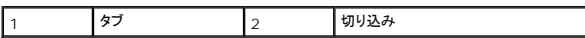

● 注意:カバーが閉まりにくい場合、モジュールを取り外して、もう一度取り付けます。無理にカバーを閉じると、コンピュータを破損する恐れがあります。

4. モジュールカバーを交換します ([モジュールカバーの交換](file:///C:/data/systems/vosA90/ja/SM/base.htm#wp1224432)を参照)。

5. カチッと所定の位置におさまるまでバッテリをバッテリベイにスライドさせ、バッテリロックラッチをロック位置にスライドさせます。

6. コンピュータの電源を入れます。

```
コンピュータは起動時に、増設されたメモリを検出してシステム設定情報を自動的にアップデートします。
```
コンピュータに取り付けられたメモリ容量を確認するには、次の操作を行ないます。

Windows® XP の場合

デスクトップの**マイコンピュータ**アイコンを右クリックし、**プロパティ→ 一般**をクリックします。

Ubuntu® の場合

●● システム→ 管理→ システムモニターをクリックします。

マイク **Dell™ Vostro™ A90** サービスマニュアル **● マイクの取り外し** 

● マイクの交換

警告:コンピュータ内部の作業を始める前に、お使いのコンピュータに付属しているガイドの安全にお使いいただくための注意事項をお読みください。その他、安全にお使いいただ くためのベストプラクティスに関しては、法令へのコンプライアンスに関するホームページ(**www.dell.com/regulatory\_compliance**)を参照してください。

● 注意:静電気放出を避けるため、静電気防止用リストバンドを使用したり、定期的に塗装されていない金属面(コンピュータの背面にあるコネクタなど)に触れたりして、静電気を除去します。

● 注意:システム基板への損傷を防ぐため、コンピュータ内部の作業を始める前にバッテリーをバッテリーベイから取り外してください。

#### <span id="page-21-0"></span>マイクの取り外し

- 1. [始める前にの](file:///C:/data/systems/vosA90/ja/SM/before.htm#wp1435071)手順に従ってください。
- 2. モジュールカバーを取り外します [\(モジュールカバーの取り外しを](file:///C:/data/systems/vosA90/ja/SM/base.htm#wp1223484)参照)。
- 3. キーボードを取り外します [\(キーボードの取り外しを](file:///C:/data/systems/vosA90/ja/SM/keyboard.htm#wp1185705)参照)。
- 4. パームレストを取り外します([パームレストの取り外しを](file:///C:/data/systems/vosA90/ja/SM/palmrest.htm#wp1056161)参照)。
- 5. システム基板からマイクケーブルを外します。
- 6. マイクをコンピュータベースから取り外します。

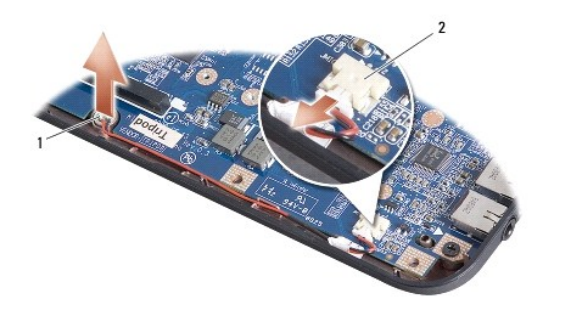

マイク 2 マイクケーブルコネクタ

#### <span id="page-21-1"></span>マイクの交換

- 1. マイクをスロットに差し込み、マイクケーブルをシステム基板のコネクタに接続します。
- 2. パームレストを交換します[\(パームレストの交換を](file:///C:/data/systems/vosA90/ja/SM/palmrest.htm#wp1056092)参照)。
- 3. キーボードを交換します (<u>[キーボードの交換](file:///C:/data/systems/vosA90/ja/SM/keyboard.htm#wp1183114)</u>を参照)。
- 4. モジュールカバーを交換します([モジュールカバーの交換](file:///C:/data/systems/vosA90/ja/SM/base.htm#wp1224432)を参照)。
- 5. カチッと所定の位置におさまるまでバッテリをバッテリベイにスライドさせ、バッテリロックラッチをロック位置にスライドさせます。

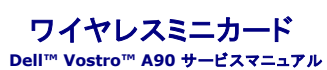

● ミニカードの取り外し ● [Mini-Card](#page-23-0) の交換

警告:コンピュータ内部の作業を始める前に、お使いのコンピュータに付属しているガイドの安全にお使いいただくための注意事項をお読みください。その他、安全にお使いいただ くためのベストプラクティスに関しては、法令へのコンプライアンスに関するホームページ(**www.dell.com/regulatory\_compliance**)を参照してください。

● 注意:システム基板への損傷を防ぐため、コンピュータ内部の作業を始める前にバッテリーをバッテリーベイから取り外してください。

■メモ:デルではデル製品以外のハードディスクドライブに対する互換性の保証およびサポートの提供は行っておりません。

コンピュータと一緒にワイヤレスミニカードを注文された場合、カードはすでに取り付けられています。

コンピュータは無線(WLAN)用の完全なミニカードスロットを1つサポートします。

■ メモ:ご購入時のシステム構成によっては、ミニカードスロットにミニカードがインストールされていない場合があります。

# <span id="page-22-0"></span>ミニカードの取り外し

- 1. [始める前にの](file:///C:/data/systems/vosA90/ja/SM/before.htm#wp1435071)手順に従ってください。
- 2. モジュールカバーを取り外します [\(モジュールカバーの取り外しを](file:///C:/data/systems/vosA90/ja/SM/base.htm#wp1223484)参照)。

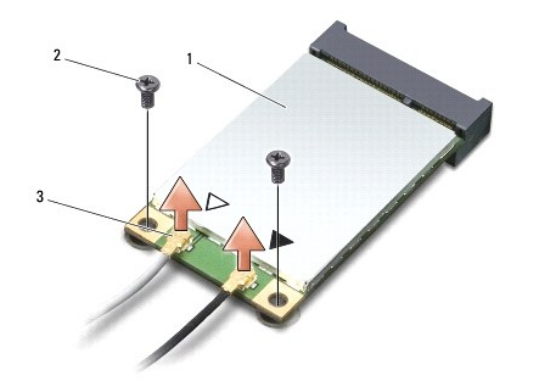

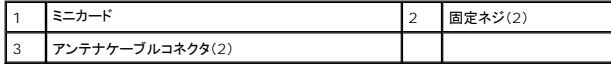

- 3. アンテナケーブルをミニカードから外します。
- 4. 固定ネジを緩め、ミニカードを外します。
- 5. ミニカードを持ち上げて、システム基板コネクタから外します。

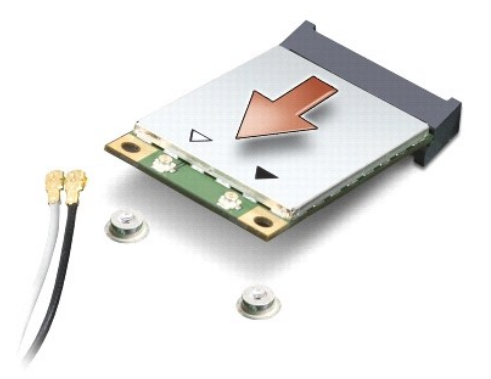

**注意**:ミニカードがコンピュータに取り付けられていない間は、保護用静電気防止パッケージに保管します。コンピュータに同梱の安全にお使いいただくための注意にある「静電気放出への対処」<br>を参照してください。

#### <span id="page-23-0"></span>**Mini-Card** の交換

● 注意:コネクタは正しく挿入できるよう設計されています。抵抗を感じる場合は、カードとシステム基板のコネクタを確認し、カードを再配置してください。

● 注意:ミニカードへの損傷を避けるため、ケーブルをカードの下に置かないでください。

- 1. [始める前にの](file:///C:/data/systems/vosA90/ja/SM/before.htm#wp1435071)手順に従ってください。
- 2. 新しいミニカードを梱包から取り出します。

● 注意:カードを所定の位置に挿入するには、しっかりと均等に力を加えてください。力を加えすぎると、コネクタが損傷する恐れがあります。

- 3. ミニカードコネクタをシステム基板コネクタへ 45 度の角度で挿入します。
- 4. ミニカード のもう一方の端をカードをシステム基板のスロットに差し込み、2 本の固定ネジを交換します。
- 5. インストールしたミニカードに、適切なアンテナケーブルを接続します。次の表に、コンピュータがサポートするミニカード用アンテナケーブルの色分けを示します。

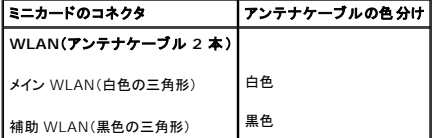

6. 保護用透明シートで未使用アンテナケーブルを保護します。

- 7. モジュールカバーを交換します ([モジュールカバーの交換](file:///C:/data/systems/vosA90/ja/SM/base.htm#wp1224432)を参照)。
- 8. カチッと所定の位置におさまるまでバッテリをバッテリベイにスライドさせ、バッテリロックラッチをロック位置にスライドさせます。
- 9. 必要なドライバおよびユーティリティをコンピュータにインストールします。詳細に関しては「Dell テクノロジガイド」を参照してください。

メモ:デル以外からのミニカードをインストールする場合は、適切なドライバおよびユーティリティをインストールする必要があります。詳細に関しては「Dell テクノロジガイド」を参照してください。

パームレスト **Dell™ Vostro™ A90** サービスマニュアル

● パームレストの取り外し

● パームレストの交換

#### <span id="page-24-0"></span>パームレストの取り外し

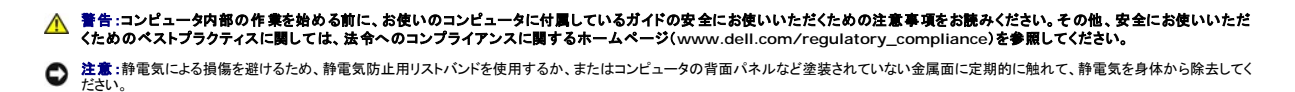

1. [始める前にの](file:///C:/data/systems/vosA90/ja/SM/before.htm#wp1435071)手順に従ってください。

- 2. モジュールカバーを取り外します (エジュールカバーの取り外しを参照)。
- 3. キーボードを取り外します [\(キーボードの取り外しを](file:///C:/data/systems/vosA90/ja/SM/keyboard.htm#wp1185705)参照)。
- 4. コンピュータを裏返し、左右についているゴムのバンパーを取り外します。
- 5. コンピュータベースから 9 本のネジを取り外します。

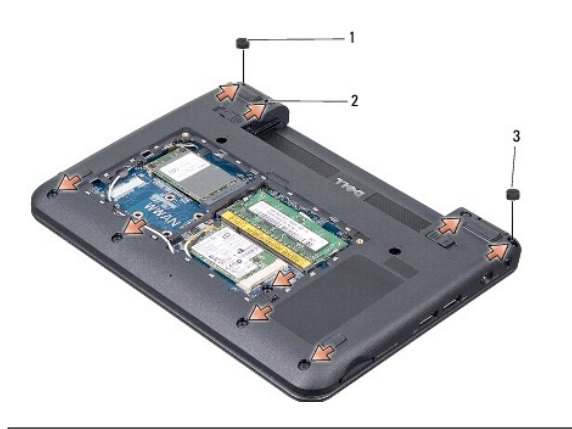

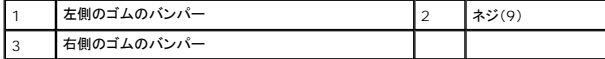

6. コンピュータの裏返し、パームレスト上部から 7 本のネジを取り外します。

7. Bluetooth カードケーブル、タッチパッドケーブル、電源ボタンケーブルをそれぞれのシステム基板コネクタから取り外します。

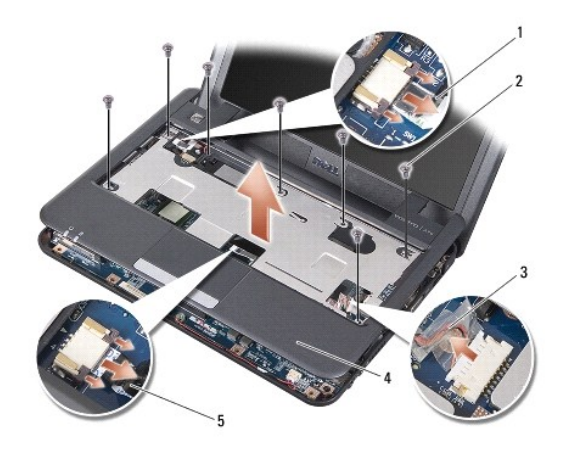

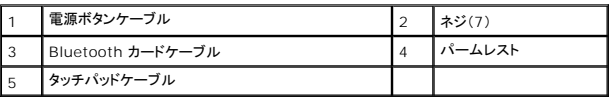

● 注意:パームレストに損傷を与えないよう、慎重にパームレストをコンピュータベースから取り外します。

8. パームレストの後部中央を初めに、指を使ってパームレストの外側を引っぱりながら内側を持ち上げて、少しずつコンピュータベースから緩めます。

■ メモ:パームレストの底にサーマルパッドが付いている場合は、サーマルパッドを取り外します。

9. サーマルパッドをプロセッサ、ノースブリッジ、サウスブリッジから取り外します。

# <span id="page-25-0"></span>パームレストの交換

1. 新しいパームレストに付属のサーマルパッドから遠心ペーパーを外し、プロセッサ、ノースブリッジとサウスブリッジに貼り付けます。

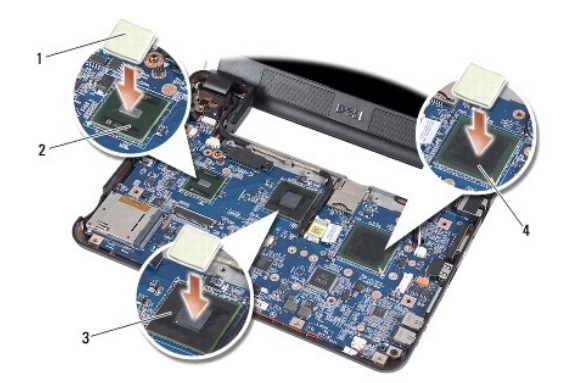

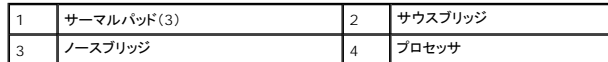

- 2. パームレストのタブをコンピュータベースに合わせます。
- 3. パームレストを所定の位置にカチッと押し付けます。
- 4. Bluetooth カードケーブル、タッチパッドケーブル、電源ボタンケーブルをそれぞれのシステム基板コネクタに取り付けます。
- 5. パームレストの上部に 7 本のネジを取り付けます。
- 6. コンピュータを裏返し、コンピュータベースに 9 本のネジを取り付けます。
- 7. 左右のゴムのバンパーを取り付けます。
- 8. キーボードを交換します(<u>[キーボードの交換](file:///C:/data/systems/vosA90/ja/SM/keyboard.htm#wp1183114)</u>を参照)。
- 9. モジュールカバーを交換します (<u>[モジュールカバーの交換](file:///C:/data/systems/vosA90/ja/SM/base.htm#wp1224432)</u>を参照)。
- 10. カチッと所定の位置におさまるまでバッテリをバッテリベイにスライドさせ、バッテリロックラッチをロック位置にスライドさせます。

# 電源ボタン基板

**Dell™ Vostro™ A90** サービスマニュアル

- 電源ボタン基板の取り外し
- 電源ボタン基板の取り付け

警告:コンピュータ内部の作業を始める前に、お使いのコンピュータに付属しているガイドの安全にお使いいただくための注意事項をお読みください。その他、安全にお使いいただ くためのベストプラクティスに関しては、法令へのコンプライアンスに関するホームページ(**www.dell.com/regulatory\_compliance**)を参照してください。

● 注意:静電気放出を避けるため、静電気防止用リストバンドを使用したり、定期的に塗装されていない金属面(コンピュータの背面にあるコネクタなど)に触れたりして、静電気を除去します。

#### <span id="page-27-0"></span>電源ボタン基板の取り外し

- 1. [始める前にの](file:///C:/data/systems/vosA90/ja/SM/before.htm#wp1435071)手順に従ってください。
- 2. モジュールカバーを取り外します [\(モジュールカバーの取り外しを](file:///C:/data/systems/vosA90/ja/SM/base.htm#wp1223484)参照)。
- 3. キーボードを取り外します(<u>キーボードの取り外し</u>を参照)。
- 4. パームレストを取り外します([パームレストの取り外しを](file:///C:/data/systems/vosA90/ja/SM/palmrest.htm#wp1056161)参照)。
- 5. パームレストを裏返します。
- 6. 電源ボタン基板をパームレストに固定している 2 本のネジを取り外します。
- 7. 電源ボタン基板をパームレストから取り出します。

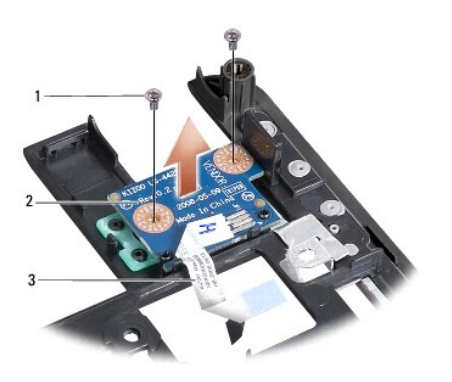

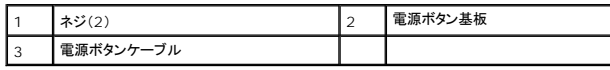

### <span id="page-27-1"></span>電源ボタン基板の取り付け

- 1. 電源ボタン基板をスロットに差し込み、2 本のネジを固定します。
- 2. パームレストを裏返します。
- 3. パームレストを交換します[\(パームレストの交換を](file:///C:/data/systems/vosA90/ja/SM/palmrest.htm#wp1056092)参照)。
- 4. キーボードを交換します ([キーボードの交換](file:///C:/data/systems/vosA90/ja/SM/keyboard.htm#wp1183114)を参照)。
- 5. モジュールカバーを交換します([モジュールカバーの交換](file:///C:/data/systems/vosA90/ja/SM/base.htm#wp1224432)を参照)。

6. カチッと所定の位置におさまるまでバッテリをバッテリベイにスライドさせ、バッテリロックラッチをロック位置にスライドさせます。

スピーカー **Dell™ Vostro™ A90** サービスマニュアル

● スピーカーの取り外し

● スピーカーの交換

# 警告:コンピュータ内部の作業を始める前に、お使いのコンピュータに付属しているガイドの安全にお使いいただくための注意事項をお読みください。その他、安全にお使いいただ くためのベストプラクティスに関しては、法令へのコンプライアンスに関するホームページ(**www.dell.com/regulatory\_compliance**)を参照してください。

**注意**:静電気による損傷を避けるため、静電気防止用リストバンドを使用するか、またはコンピュータの背面パネルなど塗装されていない金属面に定期的に触れて、静電気を身体から除去してく<br>ださい。

#### <span id="page-29-0"></span>スピーカーの取り外し

- 1. [始める前にの](file:///C:/data/systems/vosA90/ja/SM/before.htm#wp1435071)手順に従ってください。
- 2. モジュールカバーを取り外します [\(モジュールカバーの取り外しを](file:///C:/data/systems/vosA90/ja/SM/base.htm#wp1223484)参照)。
- 3. キーボードを取り外します [\(キーボードの取り外しを](file:///C:/data/systems/vosA90/ja/SM/keyboard.htm#wp1185705)参照)。
- 4. パームレストを取り外します([パームレストの取り外しを](file:///C:/data/systems/vosA90/ja/SM/palmrest.htm#wp1056161)参照)。
- 5. ディスプレイアセンブリを取り外します([ディスプレイアセンブリの取り外しを](file:///C:/data/systems/vosA90/ja/SM/display.htm#wp1198309)参照)。
- 6. ディスプレイベゼルを取り外します[\(ディスプレイベゼルの取り外し](file:///C:/data/systems/vosA90/ja/SM/display.htm#wp1198328)を参照)。
- 7. 必要であれば、LCD パネルのコーナーにある 2 本のネジを外し、スピーカーケーブルを外します。
- 8. ディスプレイベースから 3 本のスピーカーネジを取り外します。
- 9. スピーカケーブルの配線方法を控えておきます。
- 10. スピーカーを取り外します。

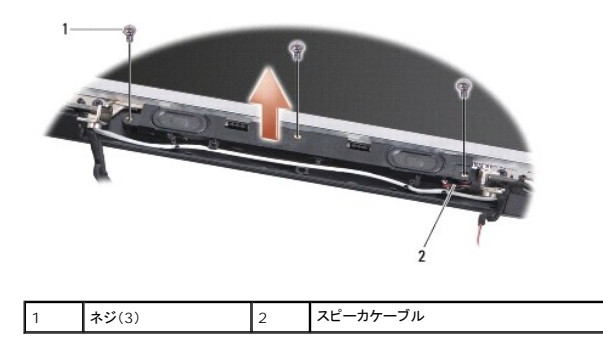

### <span id="page-29-1"></span>スピーカーの交換

- 1. スピーカおよびスピーカケーブルを交換します。
- 2. ディスプレイベースにスピーカーを固定するから 3 本のネジを交換します。
- 3. スピーカーケーブルを配線パスに取り付けます。
- 4. LCD パネルのコーナーにある 2 本のネジを外していた場合は、スピーカーケーブルを固定し直します。
- 5. ディスプレイベゼルを交換します[\(ディスプレイベゼルの交換を](file:///C:/data/systems/vosA90/ja/SM/display.htm#wp1192949)参照)。
- 6. ディスプレイアセンブリを交換します([ディスプレイアセンブリの交換](file:///C:/data/systems/vosA90/ja/SM/display.htm#wp1195373)を参照)。
- 7. パームレストを交換します(<u>パームレストの交換</u>を参照)。
- 8. キーボードを交換します(<u>[キーボードの交換](file:///C:/data/systems/vosA90/ja/SM/keyboard.htm#wp1183114)</u>を参照)。
- 9. モジュールカバーを交換します (<u>[モジュールカバーの交換](file:///C:/data/systems/vosA90/ja/SM/base.htm#wp1224432)</u>を参照)。
- 10. カチッと所定の位置におさまるまでバッテリをバッテリベイにスライドさせ、バッテリロックラッチをロック位置にスライドさせます。

#### フラッシュメモリドライブ(**SSD**) **Dell™ Vostro™ A90** サービスマニュアル

- [フラッシュメモリドライブ\(](#page-31-0)SSD)の取り外し
- [フラッシュメモリドライブ\(](#page-31-1)SSD)の交換

警告:コンピュータ内部の作業を始める前に、お使いのコンピュータに付属しているガイドの安全にお使いいただくための注意事項をお読みください。その他、安全にお使いいただ くためのベストプラクティスに関しては、法令へのコンプライアンスに関するホームページ(**www.dell.com/regulatory\_compliance**)を参照してください。

警告:ドライブがまだ熱を持っている時にコンピュータからフラッシュメモリドライブ(**SSD**)を取り外す場合、フラッシュメモリドライブ(**SSD**)に触らないでください。

- 注意:データの損失を防ぐため、フラッシュメモリドライブ(SSD)を取り外す前に必ずコンピュータの電源を切ってください(<u>コンピュータの電源を切る</u>を参照)。コンピュータの電源が入っている、 またはスリープ状態のときにフラッシュメモリドライブ(SSD)を取り外さないでください。
- 注意:フラッシュメモリドライブ(SSD)は非常に壊れやすいものです。取り扱う場合は細心の注意を払ってください。
- メモ:デルではデル製品以外のフラッシュメモリドライブ(SSD)に対する互換性の保証およびサポートの提供は行っておりません。

メモ: デル以外の製造元のフラッシュメモリドライブ(SSD)を取り付ける場合、新しいフラッシュメモリドライブ(SSD)にオペレーティングシステム、ドライバ、ユーティリティをインストールする必要<br>があります(お使いのセットアップガイドで関連トピックを参照)。

#### <span id="page-31-0"></span>フラッシュメモリドライブ(**SSD**)の取り外し

- 1. [始める前にの](file:///C:/data/systems/vosA90/ja/SM/before.htm#wp1435071)手順に従ってください。
- 2. モジュールカバーを取り外します [\(モジュールカバーの取り外しを](file:///C:/data/systems/vosA90/ja/SM/base.htm#wp1223484)参照)。

**注意 :**フラッシュメモリドライブ(SSD)をコンピュータに取り付けていないときは、保護用静電気防止パッケージに保管します(コンピュータに同梱の、安全にお使いいただくための注意にある「静<br>電気放出への対処」を参照)。

- 3. フラッシュメモリドライブ(SSD)を固定している 2 本のネジを取り外します。
- 4. フラッシュメモリドライブ(SSD)をシステム基板コネクタから取り外します。

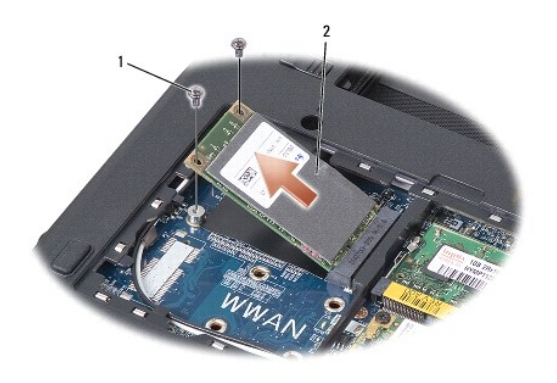

ネジ(2) 2 フラッシュメモリドライブ(SSD)

## <span id="page-31-1"></span>フラッシュメモリドライブ(**SSD**)の交換

- 1. 新しいドライブを梱包から取り出します。
- 2. フラッシュメモリドライブ(SSD)を45度の角度でスロットに差し込みます。
- 3. フラッシュメモリドライブ(SSD)を押さえ、ドライブを固定する 2 本のネジを交換します。
- 4. モジュールカバーを交換します([モジュールカバーの交換](file:///C:/data/systems/vosA90/ja/SM/base.htm#wp1224432)を参照)。
- 5. カチッと所定の位置におさまるまでバッテリをバッテリベイにスライドさせ、バッテリロックラッチをロック位置にスライドさせます。
- **注意**:コンピュータの電源を入れる前にすべてのネジを交換し、コンピュータ内部にネジが残っていないか確認します。コンピュータ内部にネジが残っていると、コンピュータに損傷を与える恐れ<br>があります。
- 6. 必要に応じて、コンピュータにオペレーティングシステムをインストールします(コンピュータのセットアップガイドの「オペレーティングシステムの復元」か Ubuntu クィックスタートガイドを参照)。
- 7. 必要に応じて、お使いのコンピュータのドライバおよびユーティリティをインストールします(セットアップガイドの「ドライバおよびユーティリティの再インストール」を参照)。

#### システム基板 **Dell™ Vostro™ A90** サービスマニュアル

● システム基板の取り外し

- システム基板の交換
- キーボードの配列設定
- サービスタグの更新
- 警告:コンピュータ内部の作業を始める前に、お使いのコンピュータに付属しているガイドの安全にお使いいただくための注意事項をお読みください。その他、安全にお使いいただ くためのベストプラクティスに関しては、法令へのコンプライアンスに関するホームページ(**www.dell.com/regulatory\_compliance**)を参照してください。 ● 注意:静電気による損傷を避けるため、静電気防止用リストバンドを使用するか、またはコンピュータの背面パネルなど塗装されていない金属面に定期的に触れて、静電気を身体から除去してく ださい。

## <span id="page-33-0"></span>システム基板の取り外し

- 1. [始める前にの](file:///C:/data/systems/vosA90/ja/SM/before.htm#wp1435071)手順に従ってください。
- 2. モジュールカバーを取り外します [\(モジュールカバーの取り外しを](file:///C:/data/systems/vosA90/ja/SM/base.htm#wp1223484)参照)。
- 3. メモリモジュールを取り外します ([メモリモジュールの取り外し](file:///C:/data/systems/vosA90/ja/SM/memory.htm#wp1180211)を参照)。
- 4. [フラッシュメモリドライブ\(](file:///C:/data/systems/vosA90/ja/SM/ssd.htm#wp1184648)SSD)を取り外します (フラッシュメモリドライブ(SSD)の取り外しを参照)。
- 5. キーボードを取り外します [\(キーボードの取り外しを](file:///C:/data/systems/vosA90/ja/SM/keyboard.htm#wp1185705)参照)。
- 6. パームレストを取り外します([パームレストの取り外しを](file:///C:/data/systems/vosA90/ja/SM/palmrest.htm#wp1056161)参照)。
- 7. ディスプレイケーブル、ミニカードアンテナケーブル、スピーカーケーブルをそれぞれのシステム基板コネクタから取り外します([ディスプレイアセンブリを](file:///C:/data/systems/vosA90/ja/SM/display.htm#wp1179909)参照)。
- 8. マイクケーブルと AC アダプタケーブルをそれぞれのシステム基板コネクタから取り外します。
- 9. システム基板をコンピュータベースに固定している 2 本のネジを外します。
- 10. システム基板をコンピュータの側面を軸にやや斜めに持ち上げ、コンピュータベースから外します。

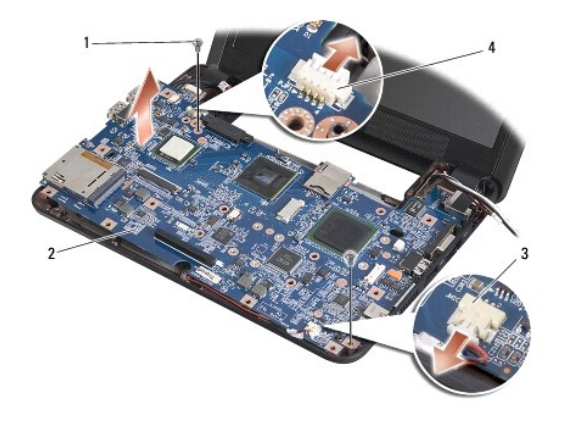

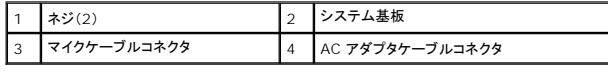

### <span id="page-33-1"></span>システム基板の交換

■ メモ:パームレストの底にサーマルパッドが付いている場合は、サーマルパッドを取り外します。

1. 新しいシステム基板に付属のサーマルパッドから遠心ペーパーを外し、プロセッサのノースブリッジとサウスブリッジに貼り付けます。

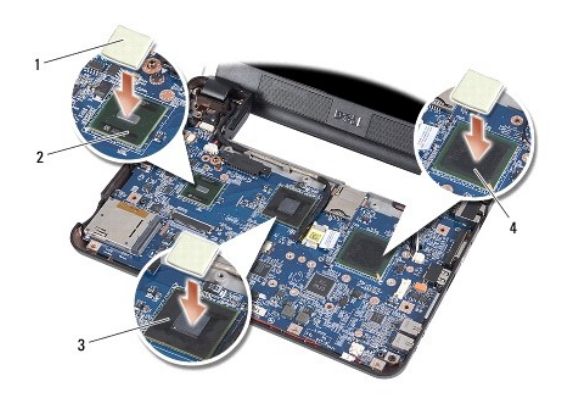

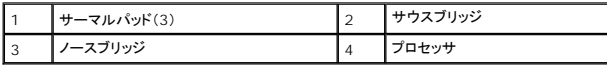

2. [システム基板の取り外し](#page-33-0)での手順を逆の順序で実行してください。

- **注意**:コンピュータの電源を入れる前にすべてのネジを交換し、コンピュータ内部にネジが残っていないか確認します。コンピュータ内部にネジが残っていると、コンピュータに損傷を与える恐れ<br>があります。
- 3. コンピュータの電源を入れます。

メモ:システム基板を取り付けたら、取り付けたシステム基板の BIOS にコンピュータのサービスタグを入力します。

- 4. 交換用のシステム基板に付属の CD を適切なドライブに挿入します。画面の指示に従ってください。
- 5. システム基板を交換した後は、キーボードの配列が変更されている場合があります。キーボードの配列をお客様の国に合うよう配列するには、<u>キーボードの配列設定</u>を参照してください。

## <span id="page-34-0"></span>キーボードの配列設定

- 1. コンピュータの電源を切ります (<u>コンピュータの電源を切る</u>を参照)。
- 2. コンピュータが AC アダプタに接続している場合、AC アダプタを外します。
- 3. 設定したいキーボード配列を以下のリストから選び、対応するキーの組み合わせを押したままにします。
	- o アメリカ: <Fn><S>
	- ¡ イギリス:<Fn><K>
	- o 日本: <Fn><J>
	- o 韓国: <Fn><E>
- 4. AC アダプタをコンピュータに接続し、コンセントまたはサージプロテクタに差し込みます。
- 5. キーを離します。

## <span id="page-34-1"></span>サービスタグの更新

システム基板の BIOS チップにはサービスタグが収容されており、コンピュータ底面のバーコードラベルにも記載されています。

```
サービスタグを入力するには次の手順に従ってください。
```
手動 -

1. AC アダプタがプラグに差し込まれており、メインバッテリーが適切にインストールされていることを確認します。

2. POST 中に <0> を押してセットアップユーティリティを起動します。

```
3. セキュリティタブを選択し、サービスタグの設定フィールドにサービスタグを入力します。
```
CD の使い方 -

システム基板の交換キットには、システム基板にサービスタグを転送するためのユーティリティが入った CD が含まれています。

**メモ**:お使いのコンピュータは外部光学ドライブが付属している場合と付属していない場合があります。ディスクが必要な処理では、外部光学ドライブ、または外部保管デバイスを使用してくださ<br>い。

● 注意:コンポーネントおよびカードは端を持ち、ピンまたは接点には触れないでください。

#### **Dell™ Vostro™ A90** サービスマニュアル

メモ:メモはコンピュータを使いやすくするための重要な情報を説明しています。

● 注意:メモはハードウェアの破損またはデータの損失の可能性があることを示します。また、その問題を回避するための方法も記載されています。

#### △ 警告:注意は物的損害、けが、または死亡の原因となる可能性があることを示しています。

#### この文書の情報は、事前の通知なく変更されることがあります。 **© 2008** すべての著作権は **Dell Inc.** にあります。

Dell Inc. の書面による許可のない複製は、いかなる形態においても厳重に禁じられています。

本書に使用されている商標: Dell、DELL ロゴ、および Vostro は Dell Inc. の商標です。Bluetooth Is Gluetooth SIG, Inc. が所有する登録商標であり、ライセンスに基づき Dell が使用しています。Microsoft、Windows、お<br>よび Windows XP は、いずれも米国およびその他の国における Microsoft Corporation の商標または登録商標です。

本書では、上記記載以外の商標および会社名が使用されている場合があります。それらの商標や会社名は、一切 Dell Inc. に帰属するものではありません。

2009年9月 Rev. A01